# **WINDOWS 10 – INSTALLING SQL EXPRESS 2014 (64 BIT)**

#### PREREQUISITE INSTALLATION OF .NET FRAMEWORK 3.5

This message in the screenshot below is what you will get part way through the installation of SQL Expres.

The setup program indicates that the listed Operating Systems require it, including Windows 10.

For Windows 10 this is done by doing the 'Enable the Feature .NET Framework 3.5.', described below.

If this is not installed the error message will occur.

Rule "Microsoft .NET Framework 3.5 Service Pack 1 is required" failed.

This computer does not have the Microsoft .NET Framework 3.5 Service Pack 1 installed. If the operating system is Windows Server 2008, download and install Microsoft .NET Framework 3.5 SP1 from http://www.microsoft.com/download/en/details.aspx?displaylang=en &id=22. If the operating system is Windows 8.1, Windows Server 2012 R2, Windows 8, Windows Server 2012, Windows 7 or Windows Server 2008 R2, enable the .NET Framework 3.5 feature. A computer restart may be required after installing.

----------------------------------------------------------

# ADDING .NET

For Windows 10, go to the Control Panel and select Programs then

*Turn Windows feature on or off* option

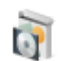

**Programs and Features** Uninstall a program  $\Box$  Turn Windows features on or off  $\Box$  View installed updates Run programs made for previous versions of Windows | How to install a program

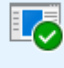

**Default Programs** 

Change default settings for media or devices | Make a file type always open in a specific program Set your default programs

Next click in the box .NET Framework 3.5 (includes >NET2.0 and 3.0)

See screenshot below

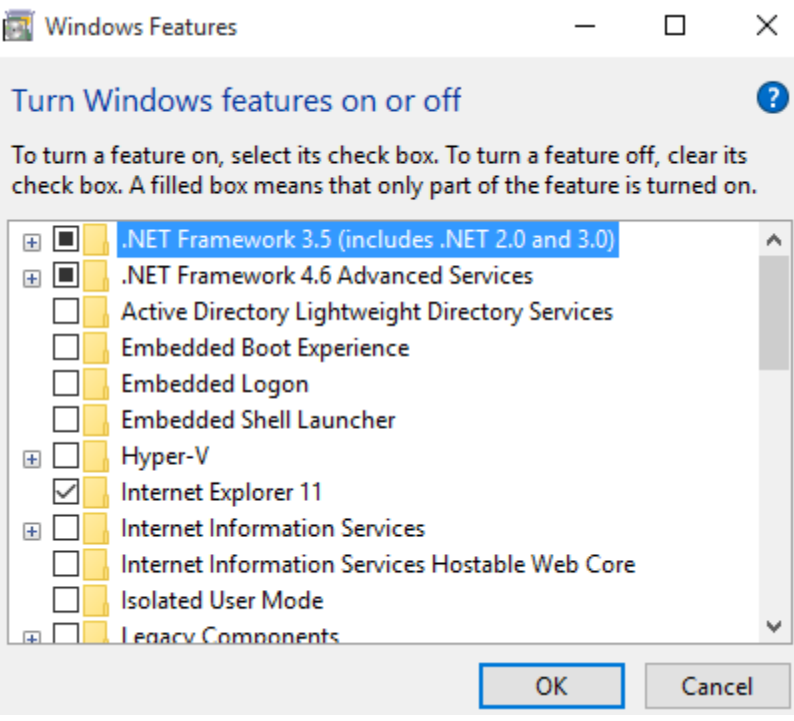

You will then see a message regarding **Searching for required files** appears, then if required **get the Updates** 

 $\leftarrow$  *in* Windows Features

Windows needs files from Windows Update to finish installing some features.

 $\rightarrow$  Download files from Windows Update

 $\rightarrow$  Don't connect to Windows Update<br>No changes will be made to your PC.

Cancel

Let the updates download and install and apply the changes

 $\leftarrow$   $\blacksquare$  Windows Features

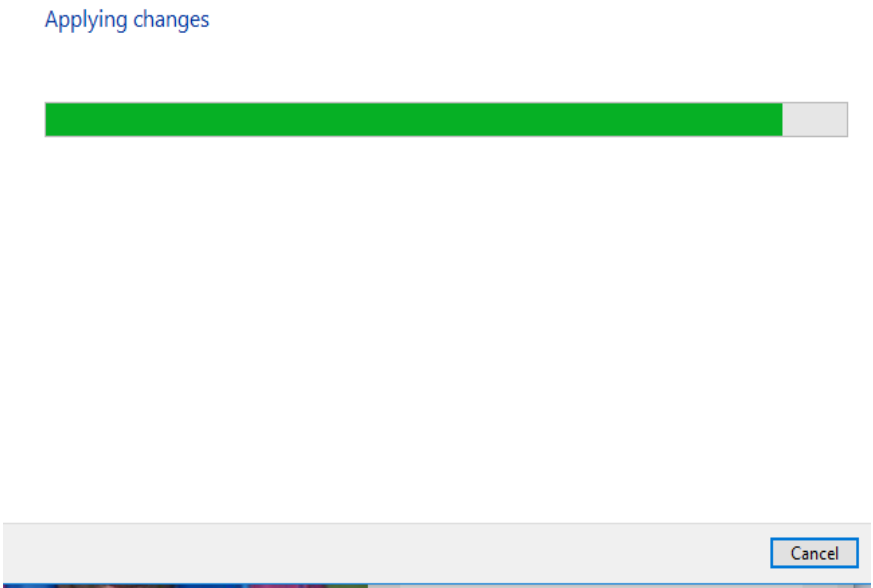

A Reboot may be required but in this instance simply selecting Close was fine.

 $\leftarrow$   $\mathbb{R}$  Windows Features

Windows completed the requested changes.

Close

## SQL EXPRESS 2014 INSTALLATION

## Download SQL Express 2014 @

<https://www.microsoft.com/en-gb/download/details.aspx?id=42299>

## For my 64-bit Operating System and I want the tools.

Choose the download that you want

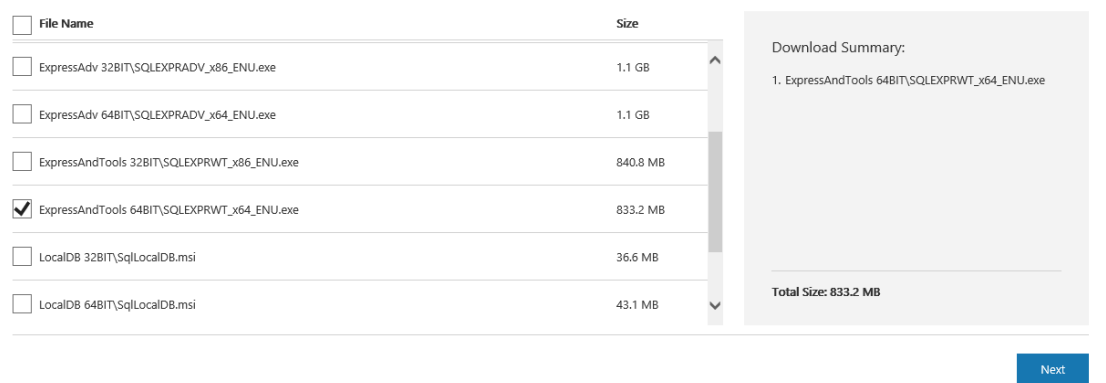

#### (For the 32-Bit Version choose the bottom option as indicated.)

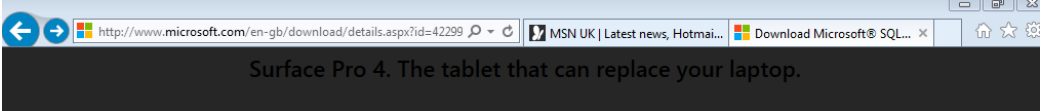

 $\odot$ 

# Choose the download that you want

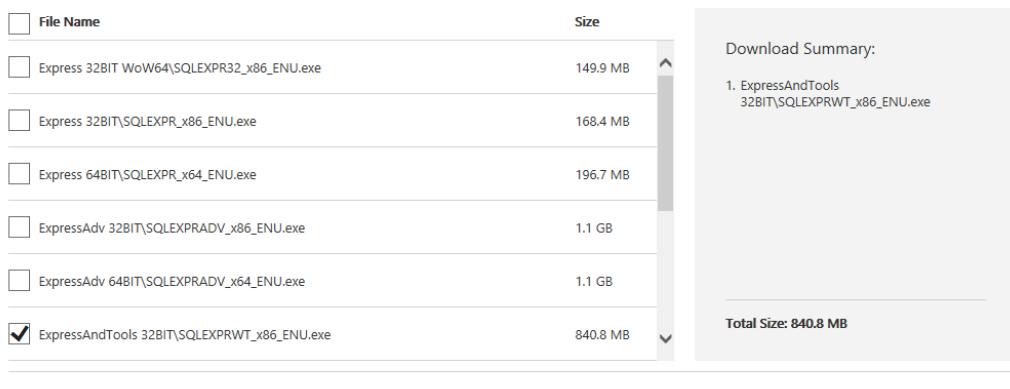

**Allow Pop Up** if asked, click **Save or Run**, which I did and the Download commences.

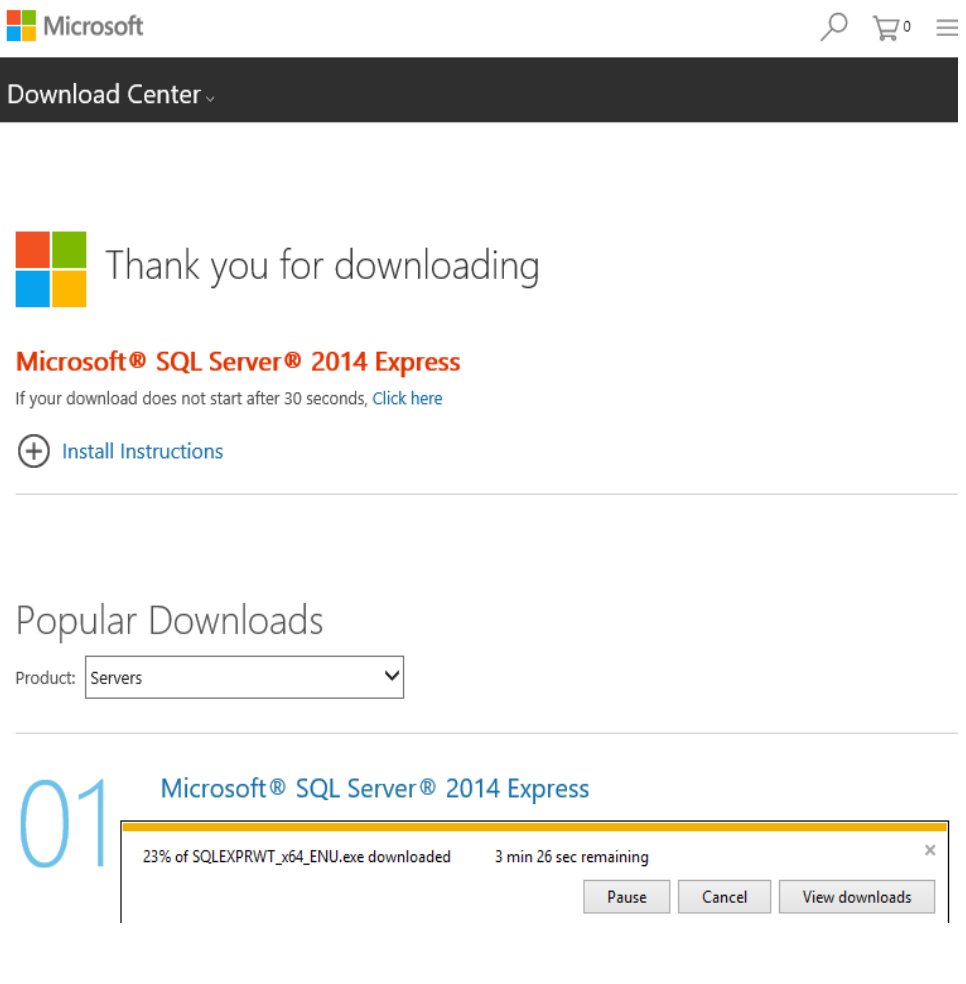

Once Downloaded and after the security scan you can choose a location for downloads.

--------------------------------------------------------------------------------------

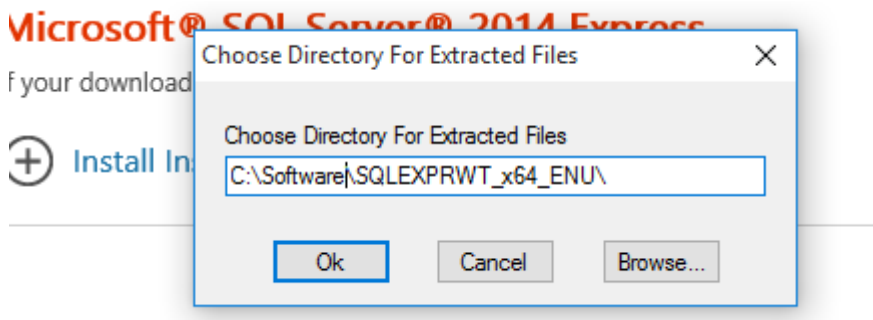

After clicking **Ok** the installation files are extracted.

You will then presented with this screen, which is the start of the installation routine

## **Select the New SQL Server option of the two.**

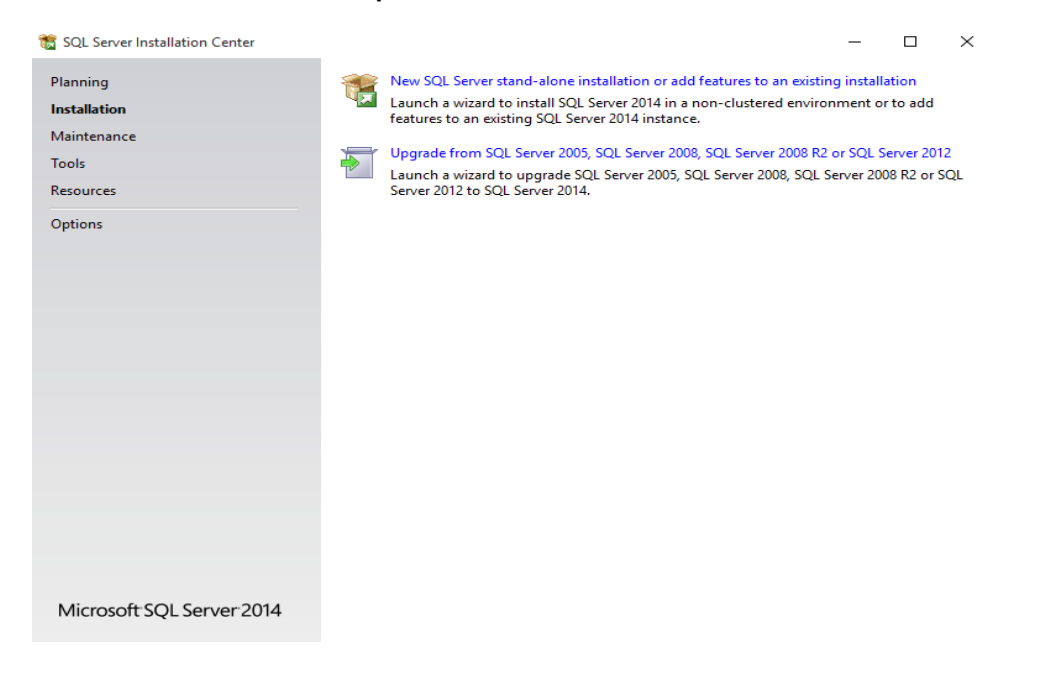

Then accept the License terms and **Next**

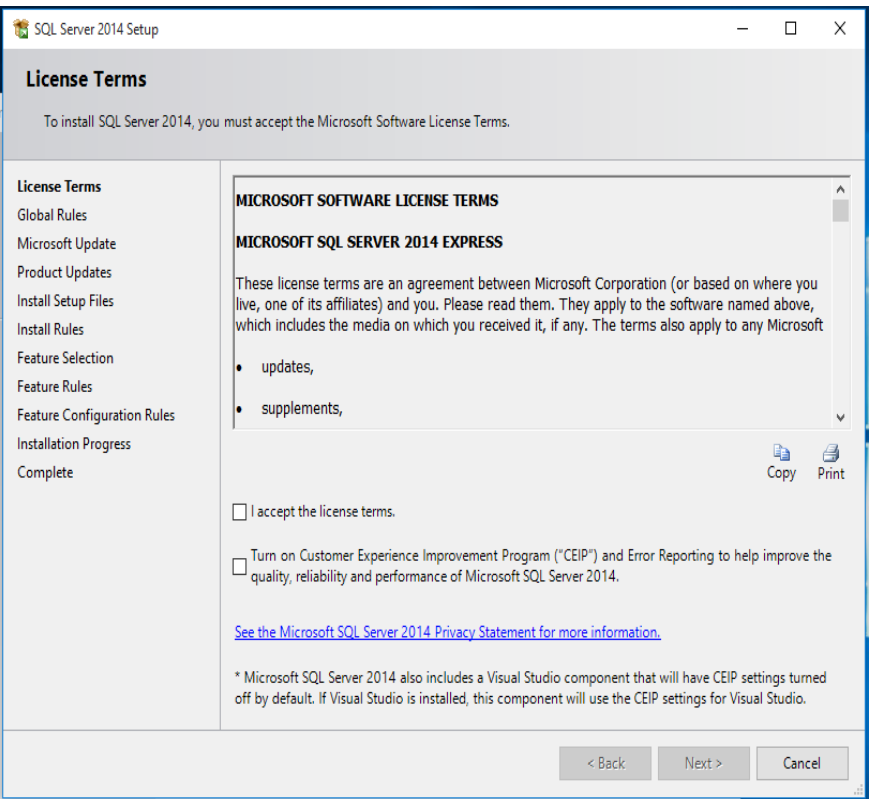

Accept the Updates as recommended or leave and get them later, installation will complete either way.

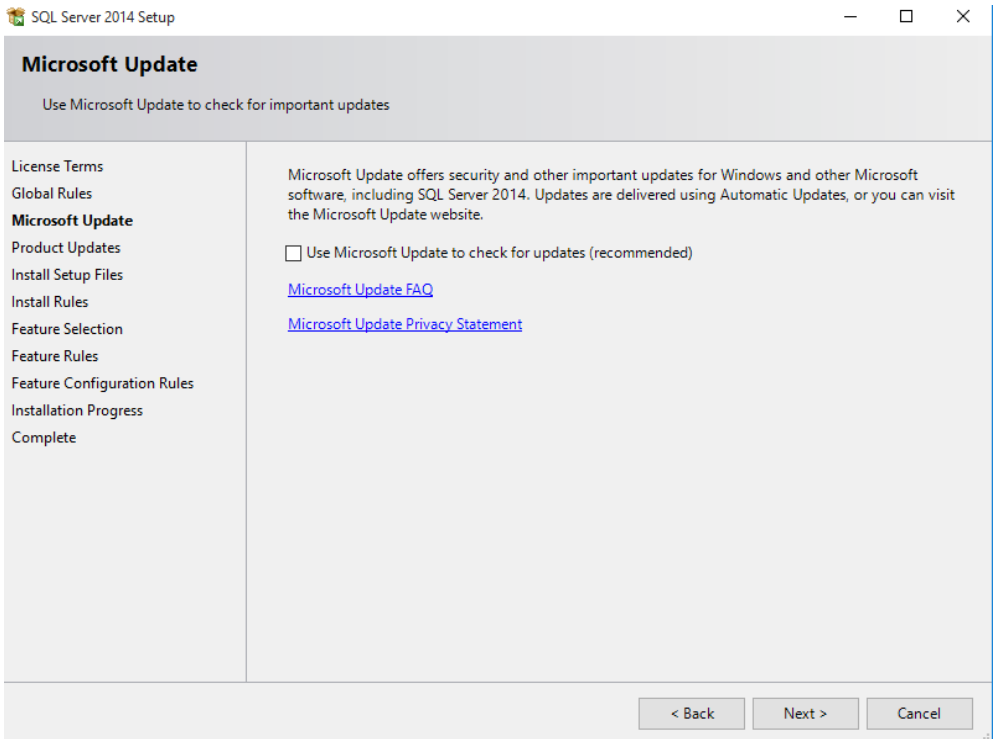

Accept the Defaults as below, unless you have any preference for File Location for the installation. **Next.**

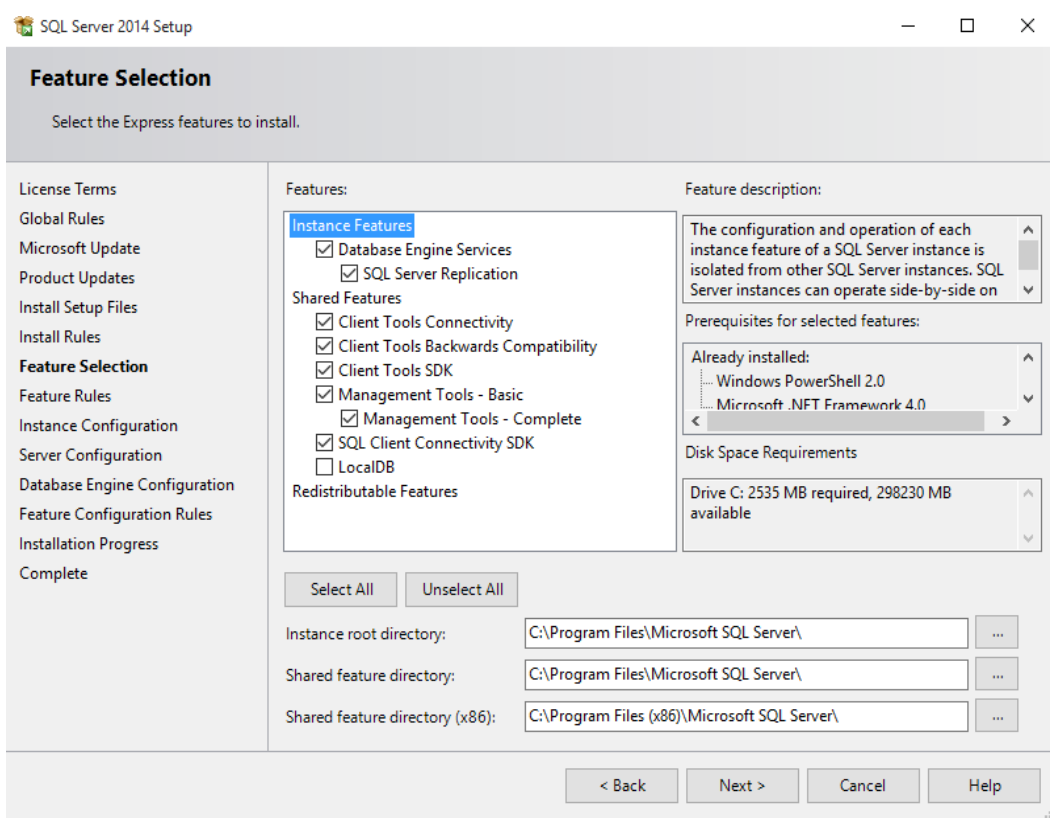

**The Pre-Requisites are checked.**

If the .NET was not installed as at the start of this guide, it can be done now and then do a ReRun for this section, you don't have to start from the beginning..

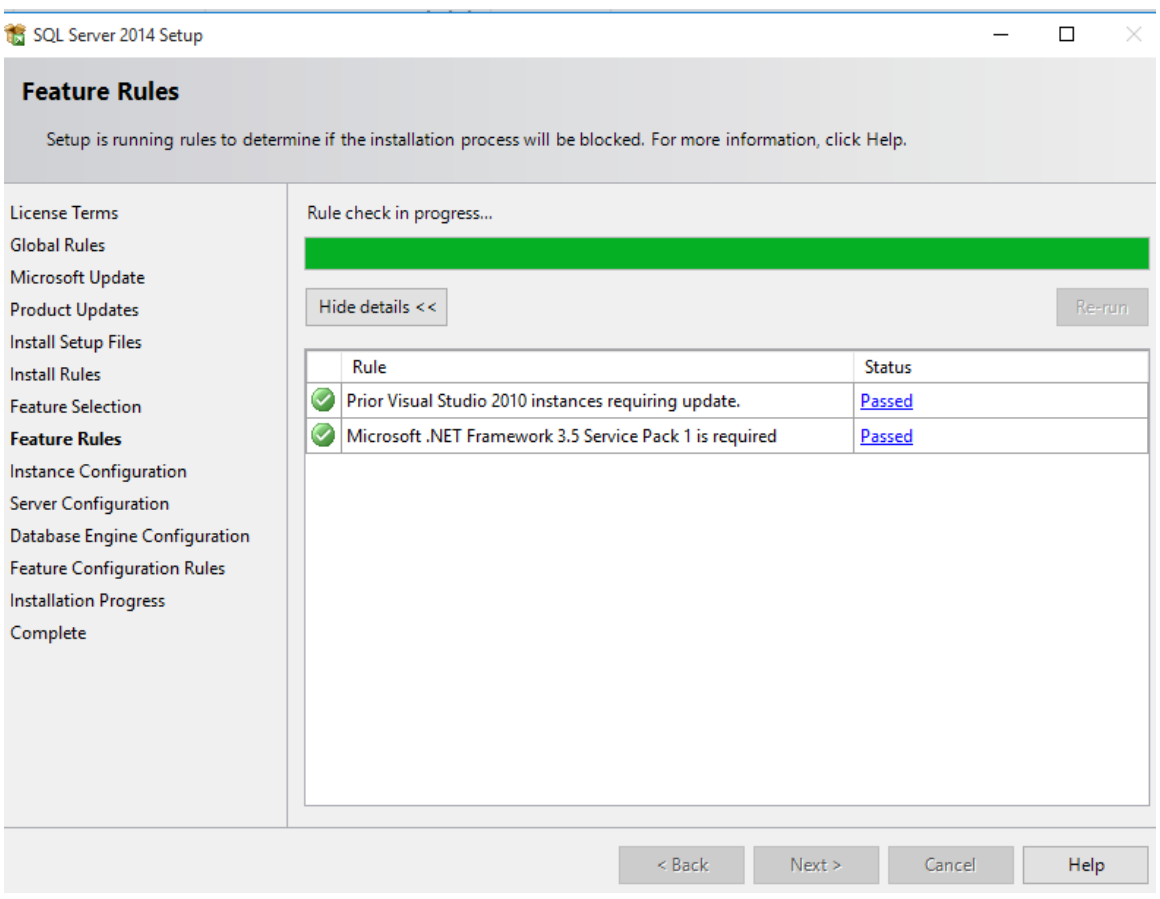

**Next**

I would change from the Named Instance to SQLEXP2014, but this is your preference but the Default could be used if you wish.

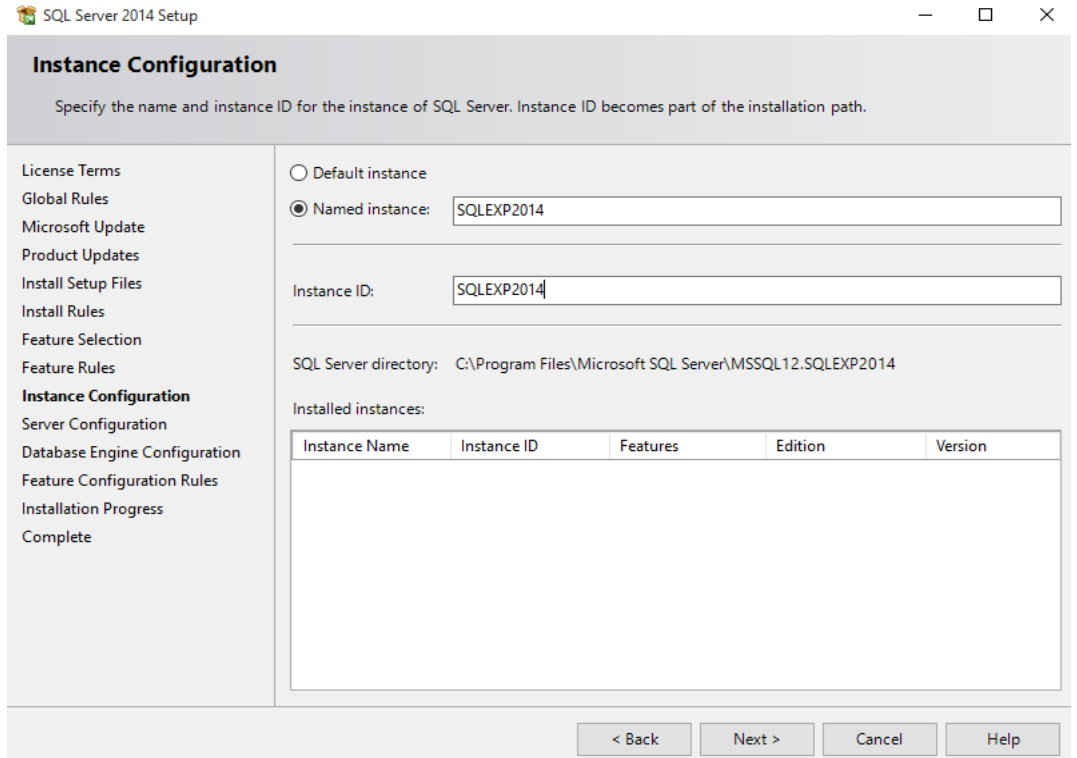

# Click **Next** (there is no Password that needs typing in or setting)

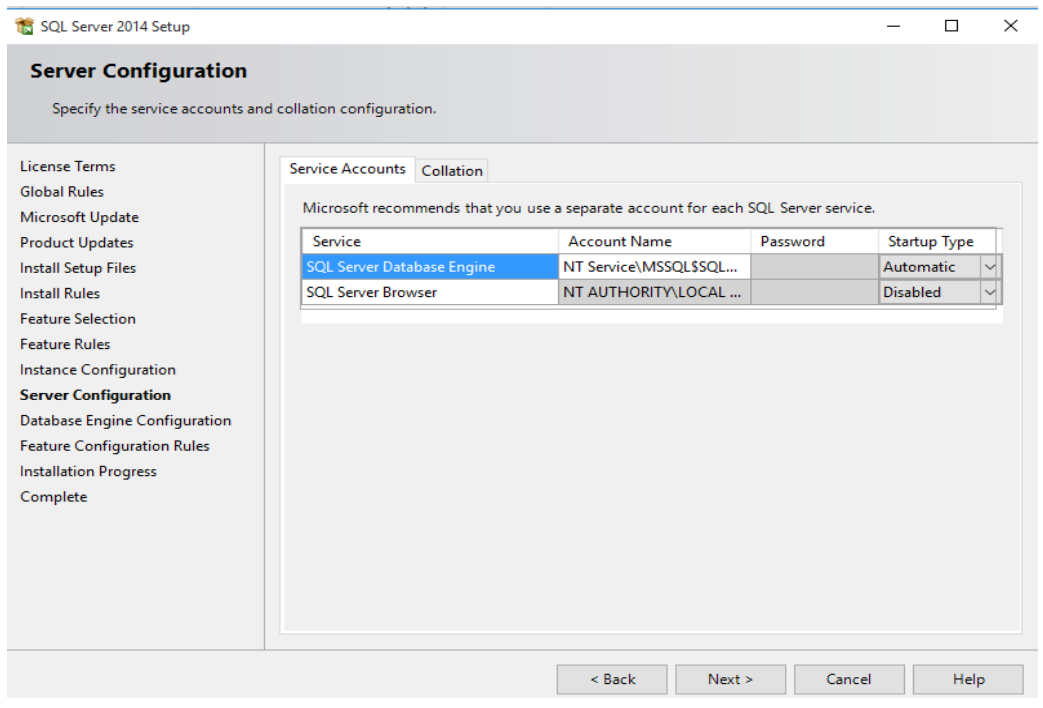

When the next screen appears you will be asked for the **Authentication Mode** and please choose **Mixed mode**, give the **SA** account a password.

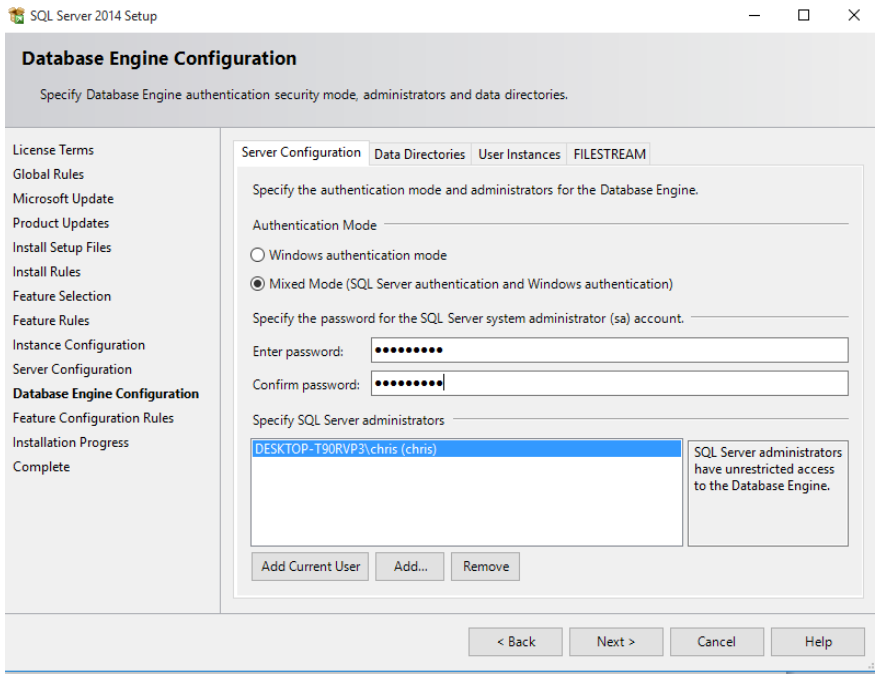

Though it can be done later you might consider a separate account to use as an Administrator for SQL. It was left as above for this installation.

**Next.**

The Installation Progress stage begins and this is the main install phase for SQL Express 2014 taking a while to go through everything.

Once complete everything should say Succeeded.

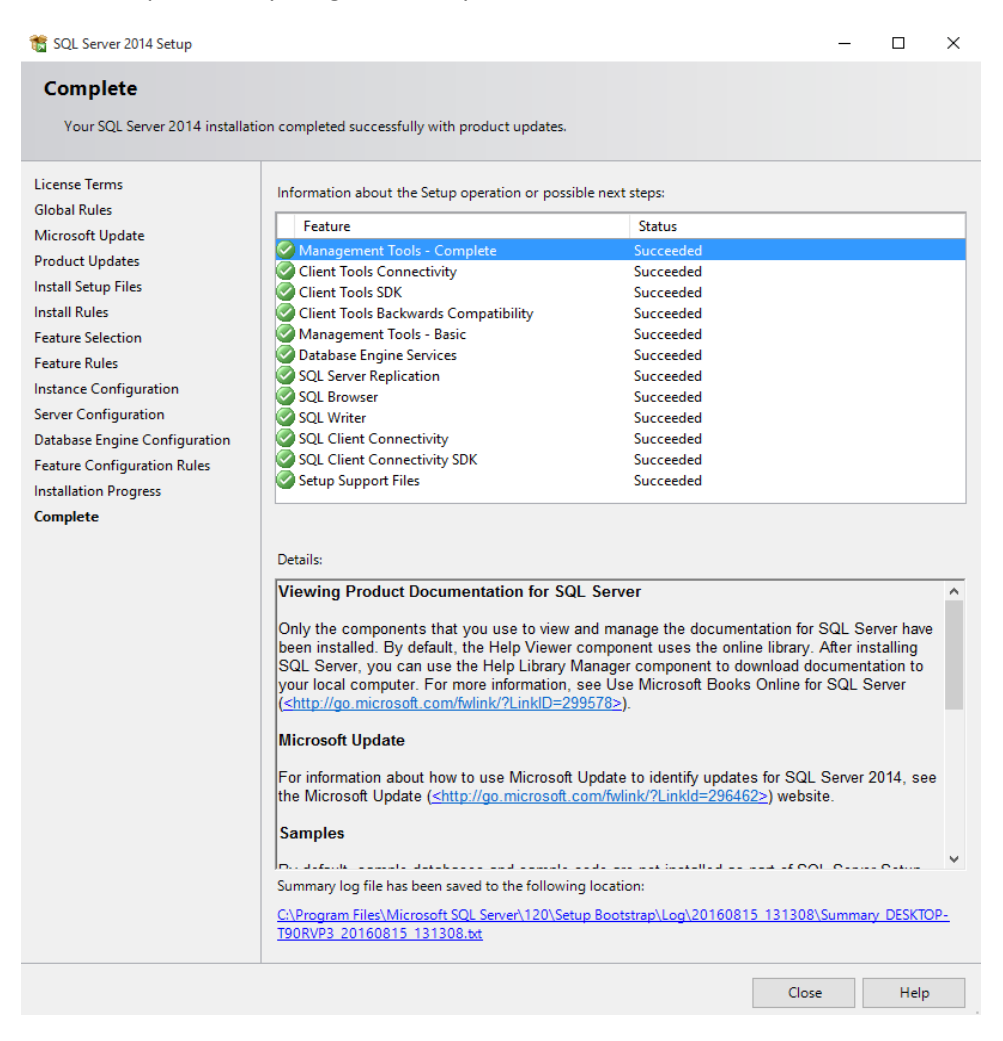

## NEXT STEPS

**Please proceed to the main document on setting up the application called** *RHFB setting up to use*